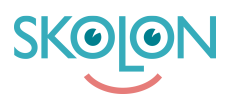

[Knowledgebase](https://support.skolon.com/en-GB/kb) > [Funktioner i Skolon](https://support.skolon.com/en-GB/kb/funktioner-i-skolon) > [Inköp med gemensamt beställarkonto](https://support.skolon.com/en-GB/kb/ink-p-med-gemensamt-best-llarkonto) > [Genomföra köp i Skolon med rollen Beställare \(ej Skoladmin\)](https://support.skolon.com/en-GB/kb/articles/genomf-ra-k-p-i-skolon-med-rollen-best-llare-ej-skoladmin)

Genomföra köp i Skolon med rollen Beställare (ej Skoladmin)

Ulf Kronsell - 2023-02-22 - [Inköp med gemensamt beställarkonto](https://support.skolon.com/en-GB/kb/ink-p-med-gemensamt-best-llarkonto)

**OBS!** Denna artikel är giltig för användare som har rollen **Beställare** i Skolon. Om du har en personlig inloggning till Skolon genom din kommun eller skola ska du läsa [denna](https://support.skolon.com/sv/kb/articles/genomf-r-ett-k-p) [supportartikel istället.](https://support.skolon.com/sv/kb/articles/genomf-r-ett-k-p)

Logga in i Skolon med ditt beställarkonto via [www.skolon.com](https://www.skolon.com)

Du loggas in direkt i Skolons bibliotek och kan börja välja produkter direkt genom att söka efter dem, filtrera fram dem eller scrolla dig igenom sortimentet.

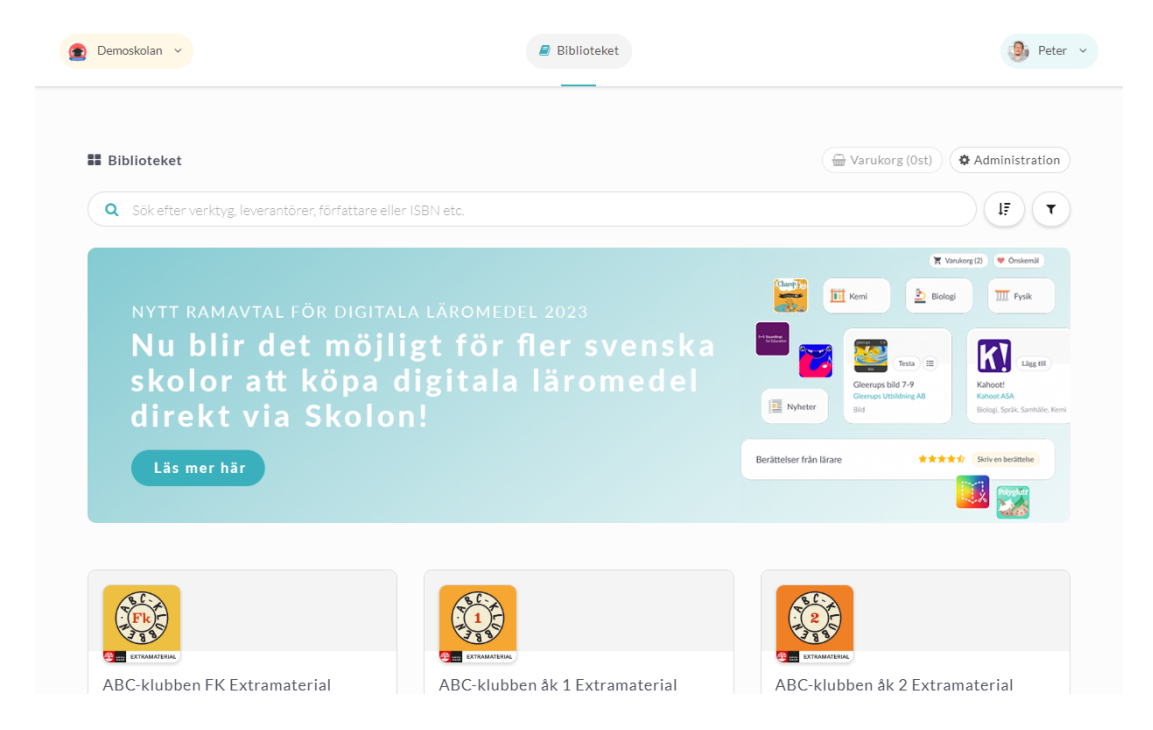

Klicka in på det verktyg du vill beställa.

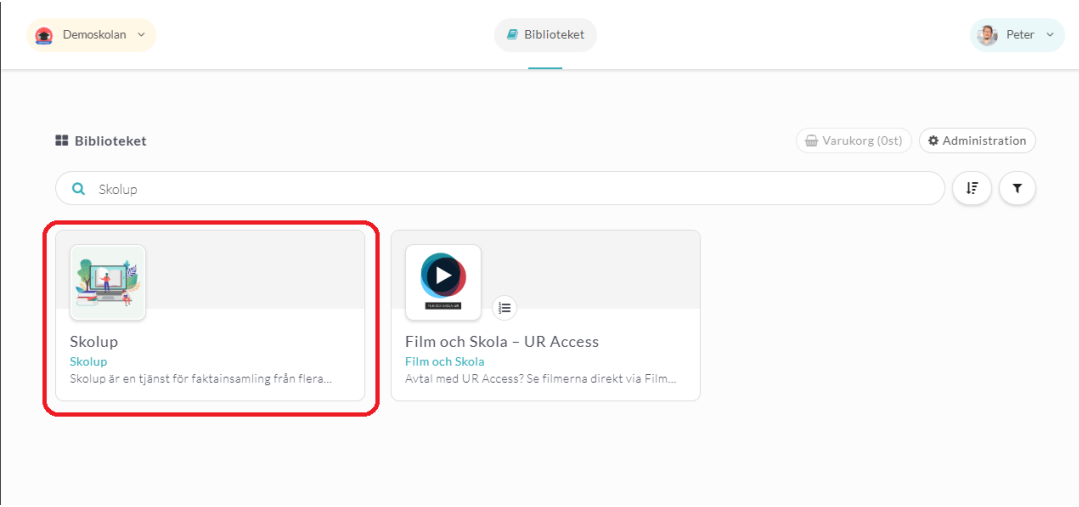

Klicka på **Välj** för den licens du önskar köpa.

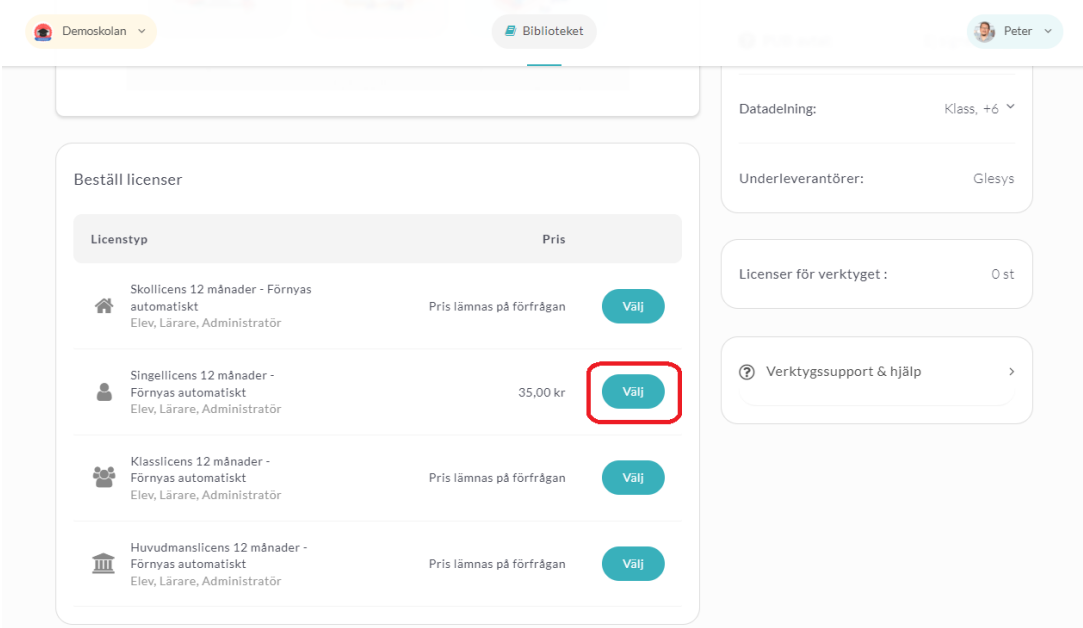

Ange antal licenser som avses (**OBS!** För huvudmanna- och skollicenser kan du inte välja antal, de är fördefinierade till 1 st).

Klicka på **Lägg till**.

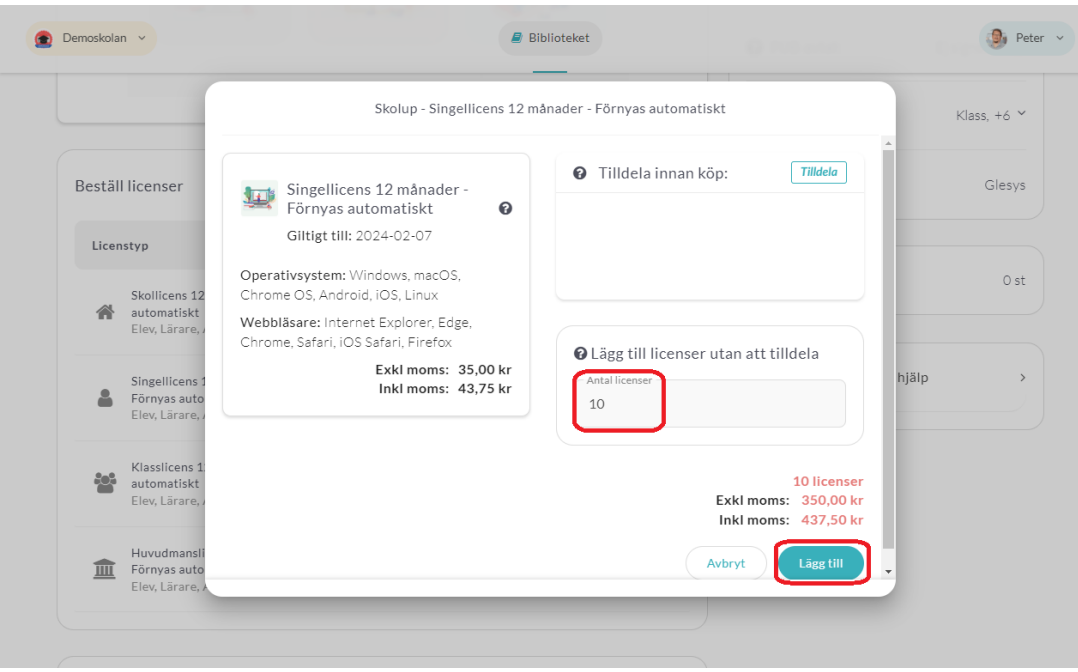

När du kommer in i varukorgen väljer du en befintlig **Inköpsrättighet** via dropdownmenyn, alternativt skapa en ny inköpsrättighet. Om du har en rabattkod skriver du in den och klickar på **Lägg till**.

Klicka på **Gå vidare till kassan**.

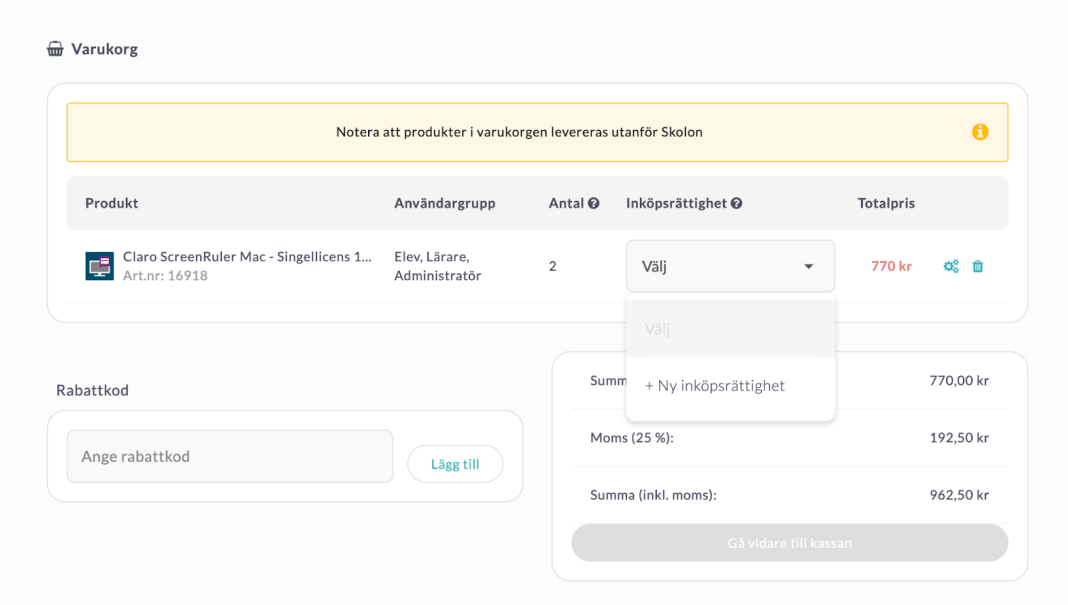

I kassan fyller du i kompletterande uppgifter, **OBS! Leveransepostadress**,

**telefonnummer** och r**eferensnummer** är obligatoriskt. Du kan även ange ett önskat leveransdatum samt ev meddelande till leverantör.

Klicka på **Beställ licenser**.

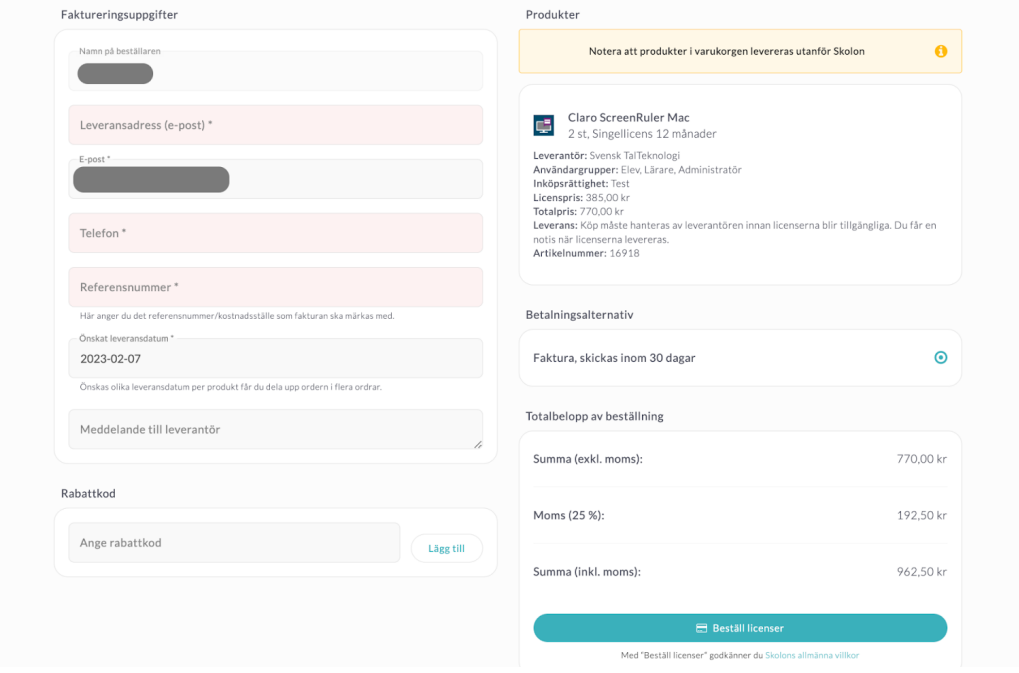